# JRE Download, installatie en compatibele matrix met CTC voor ONS 15454 en 15327 ٦

## Inhoud

[Inleiding](#page-0-0) [Voorwaarden](#page-0-1) [Vereisten](#page-0-2) [Gebruikte componenten](#page-1-0) **[Conventies](#page-1-1)** [JRE-compatibiliteit met ONS 15454 en 15327](#page-1-2) [Download JRE](#page-2-0) [Installeer JRE](#page-4-0) [Gerelateerde informatie](#page-6-0)

### <span id="page-0-0"></span>**Inleiding**

Dit document beschrijft de compatibiliteit van Java Runtime Environment (JRE) met Cisco Transport Controller (CTC) in ONS 15454 en 15327. Dit document toont ook de download en installatie van JRE op de PC aan.

### <span id="page-0-1"></span>Voorwaarden

### <span id="page-0-2"></span>Vereisten

Cisco raadt kennis van de volgende onderwerpen aan:

- Cisco-transportcontroller
- Cisco ONS 15454 en 15327 router

N.B.: Als u versie 3.4.0 of een eerdere release van Cisco ONS 15454 System-software gebruikt, raadt Cisco u aan het aangepaste Java-beleid te downloaden en het relevante javetschrift uit te voeren. U moet daartoe een [geregistreerd gebruiker](//tools.cisco.com/RPF/register/register.do) zijn. Voer de volgende stappen uit:

- 1. Ga naar de [Cisco Software Download](//www.cisco.com/cgi-bin/tablebuild.pl/ons15454) (alleen [geregistreerde](//tools.cisco.com/RPF/register/register.do) klanten) webpagina.
- 2. Scrolt door de pagina en klik op de link **JavaPolicyInstall.zip**. De pagina Software Download verschijnt.
- 3. Klik op de link JavaPolicyInstall.zip. Het inlogdialoogvenster verschijnt.
- Typ uw naam en wachtwoord voor het inloggen. Het dialoogvenster Bestand downloaden 4. verschijnt.
- 5. Klik op Openen. Het zip-bestand wordt geopend.
- 6. Klik op JavaPolicyInstall.exe om de installatie te starten.

### <span id="page-1-0"></span>Gebruikte componenten

De informatie in dit document is gebaseerd op de volgende software- en hardware-versies:

• Cisco-transportcontroller

De informatie in dit document is gebaseerd op de apparaten in een specifieke laboratoriumomgeving. Alle apparaten die in dit document worden beschreven, hadden een opgeschoonde (standaard)configuratie. Als uw netwerk live is, moet u de potentiële impact van elke opdracht begrijpen.

### <span id="page-1-1"></span>**Conventies**

Raadpleeg [Cisco Technical Tips Conventions \(Conventies voor technische tips van Cisco\) voor](//www.cisco.com/en/US/tech/tk801/tk36/technologies_tech_note09186a0080121ac5.shtml) [meer informatie over documentconventies.](//www.cisco.com/en/US/tech/tk801/tk36/technologies_tech_note09186a0080121ac5.shtml)

## <span id="page-1-2"></span>JRE-compatibiliteit met ONS 15454 en 15327

CTC-software is vooraf geladen op de XTC-kaarten voor ONS 15327 en op TCC2/TCC+-kaarten voor ONS 15454. Daarom hoeft u geen software te installeren op de XTC- of TCC2/TCC+ kaarten. Om CTC voor ONS 15327 of 15454 te kunnen gebruiken, moet uw computer een webbrowser hebben met de juiste Java Runtime Environment.

Deze tabellen tonen de compatibele matrix voor ONS 15454 SONET, ONS 15454 SDH en ONS 15327:

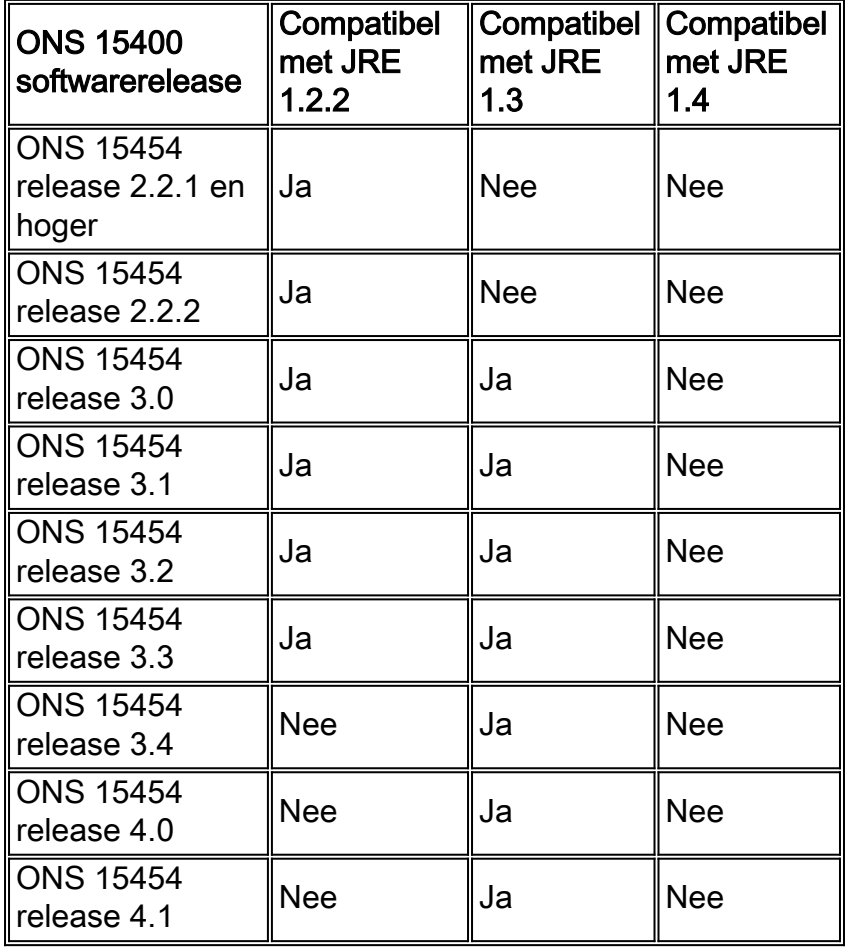

#### Tabel 1 - JRE-compatibiliteit met CTC voor ONS 15454 SONET

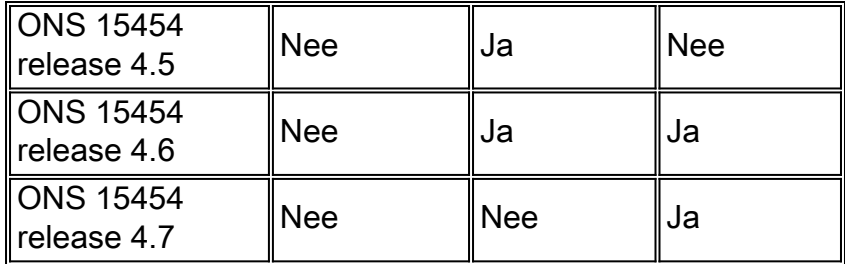

### Tabel 2 - JRE-compatibiliteit voor ONS 15454 SDH

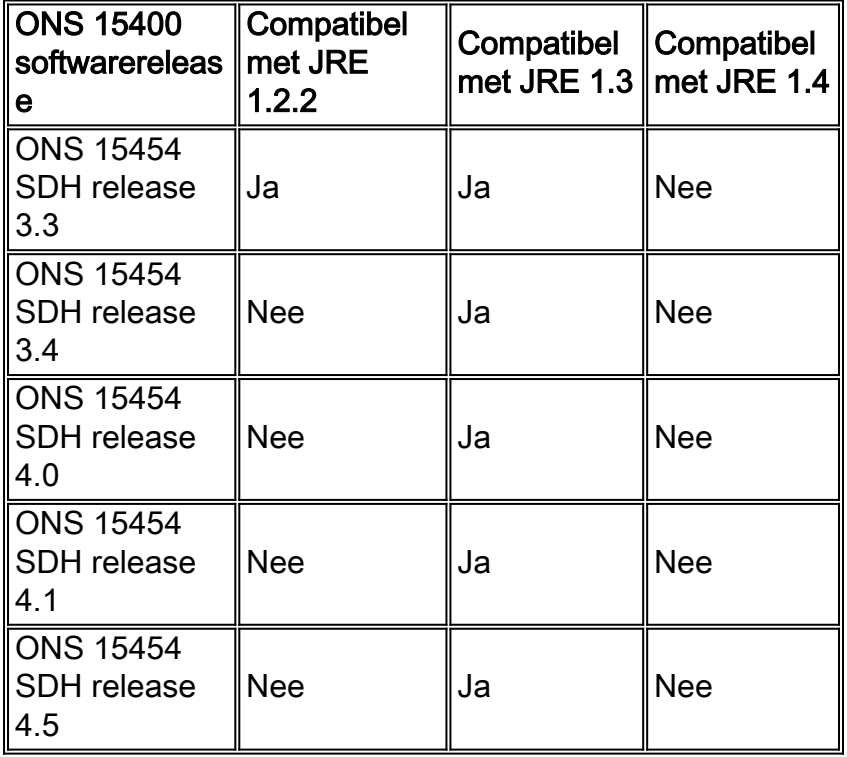

#### Tabel 3 - JRE-compatibiliteit voor ONS 15327

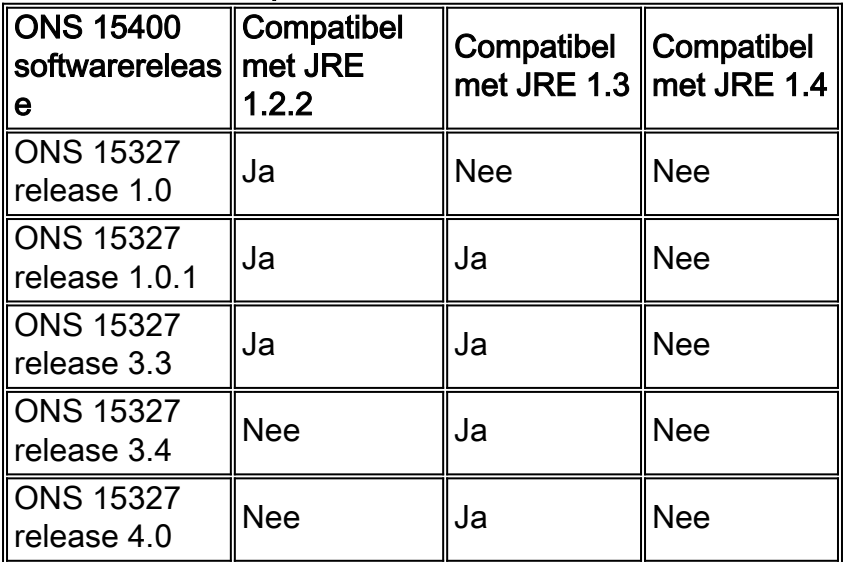

## <span id="page-2-0"></span>**Download JRE**

Voltooi deze stappen om JRE te downloaden van de website van Sun Microsystems:

- 1. Open een browser-venster en type <u>http://java.sun.com/products/archive/</u> in de adresbalk om naar de website van Sun Microsystems te gaan.
- 2. Selecteer de JRE-release in de corresponderende vervolgkeuzelijst.Afbeelding 1 Selecteer

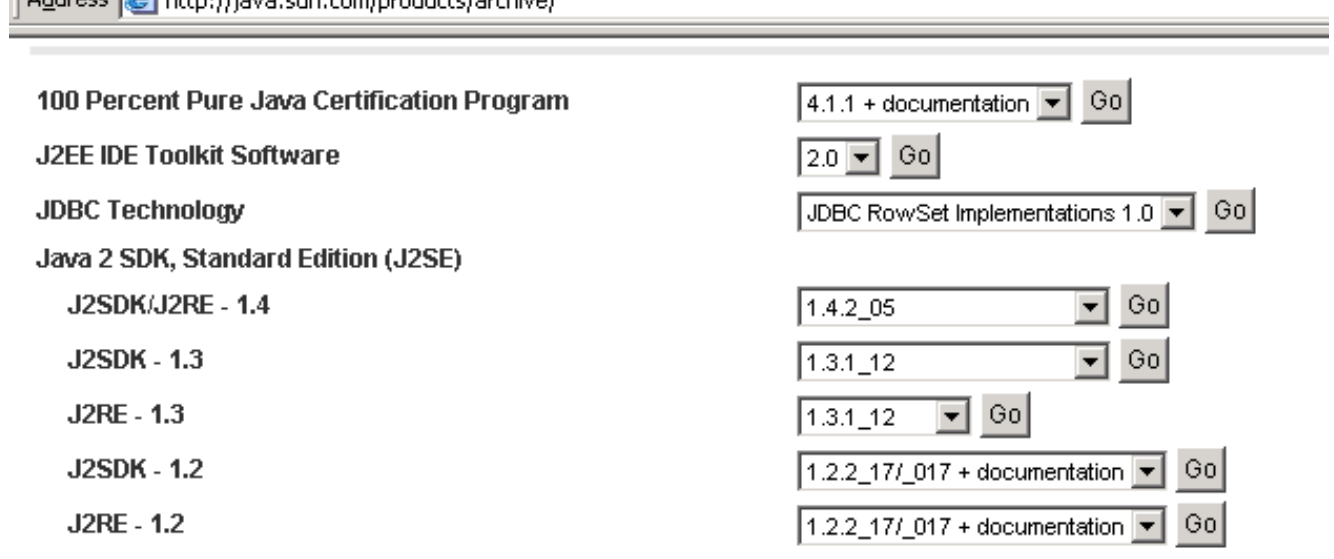

- 3. Klik op Ga (zie afbeelding 1).
- 4. Selecteer de koppeling **Downloaden** in de JRE-kolom (zie <u>afbeelding 2</u>).**Afbeelding 2 Sun** Microsystems: JRE-pagina downloaden

Archive - Java Technology Products Download

#### **JAVA**<sup>"</sup> 2 PLATFORM STANDARD EDITION

Java<sup>TM</sup> 2 SDK, Standard Edition (J2SE<sup>TM</sup>), v 1.3.1 12 Archive Home page

Sun is providing the products available below as a courtesy to developers for problem resolution. The products availat longer supported under standard support contracts. These products are down-revision products that may have various them. Sun in no way recommends these products be used in a live, production environment. Any use of product on this assumes no responsiblity for any resulting problems.

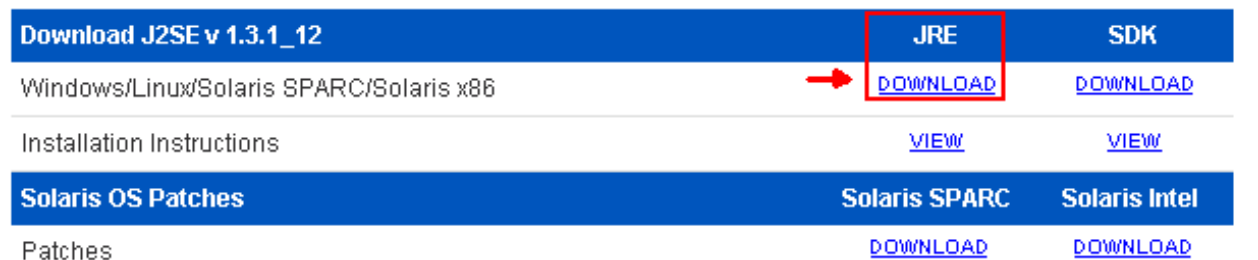

Deze link geeft een beveiligde pagina weer waar de JDK-licentieovereenkomst verschijnt.

- 5. Selecteer Accepteer de overeenkomst om verder te gaan.
- 6. Selecteer JRE op basis van uw platform om het downloadproces te starten. <u>Afbeelding 3</u> toont de downloadoptie JRE voor Windows (alle talen, inclusief Engels), meerdere talen.Afbeelding 3 - Selecteer Java 2 JRE, Standard Edition 1.3.1\_12 om te downloaden

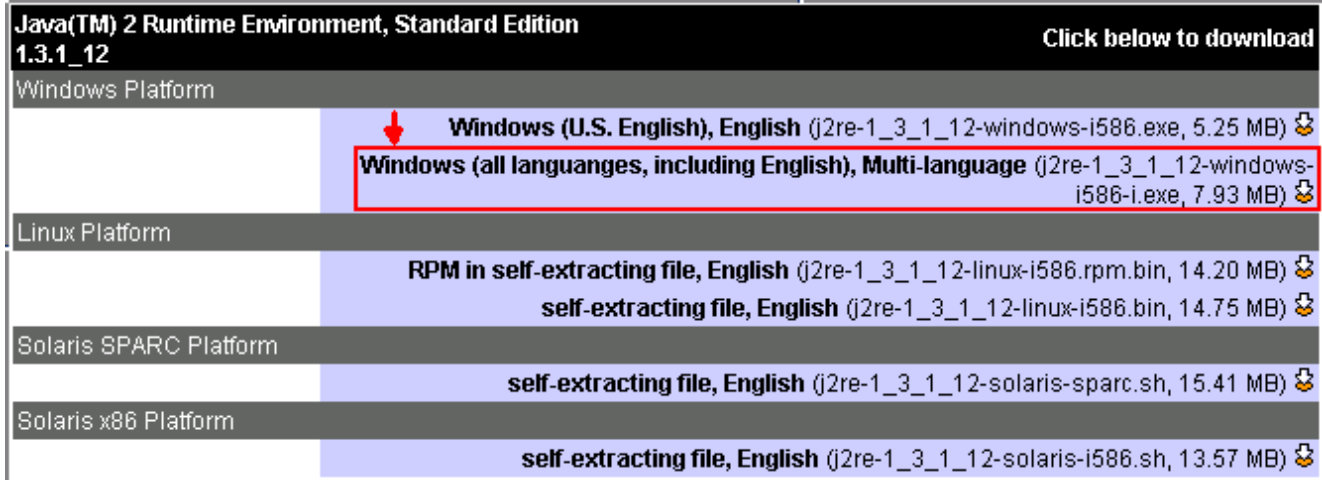

### <span id="page-4-0"></span>Installeer JRE

Volg deze stappen om de nieuwe versie van JRE te installeren:

- Start het bestand dat u zojuist hebt gedownload.De installatie van JRE wordt gestart. De 1. JRE-licentieovereenkomst verschijnt (zie afbeelding 4).
- 2. Lees de overeenkomst en indien u hiermee akkoord gaat, klik op **Ja Afbeelding 4 -**

#### Licentieovereenkomst

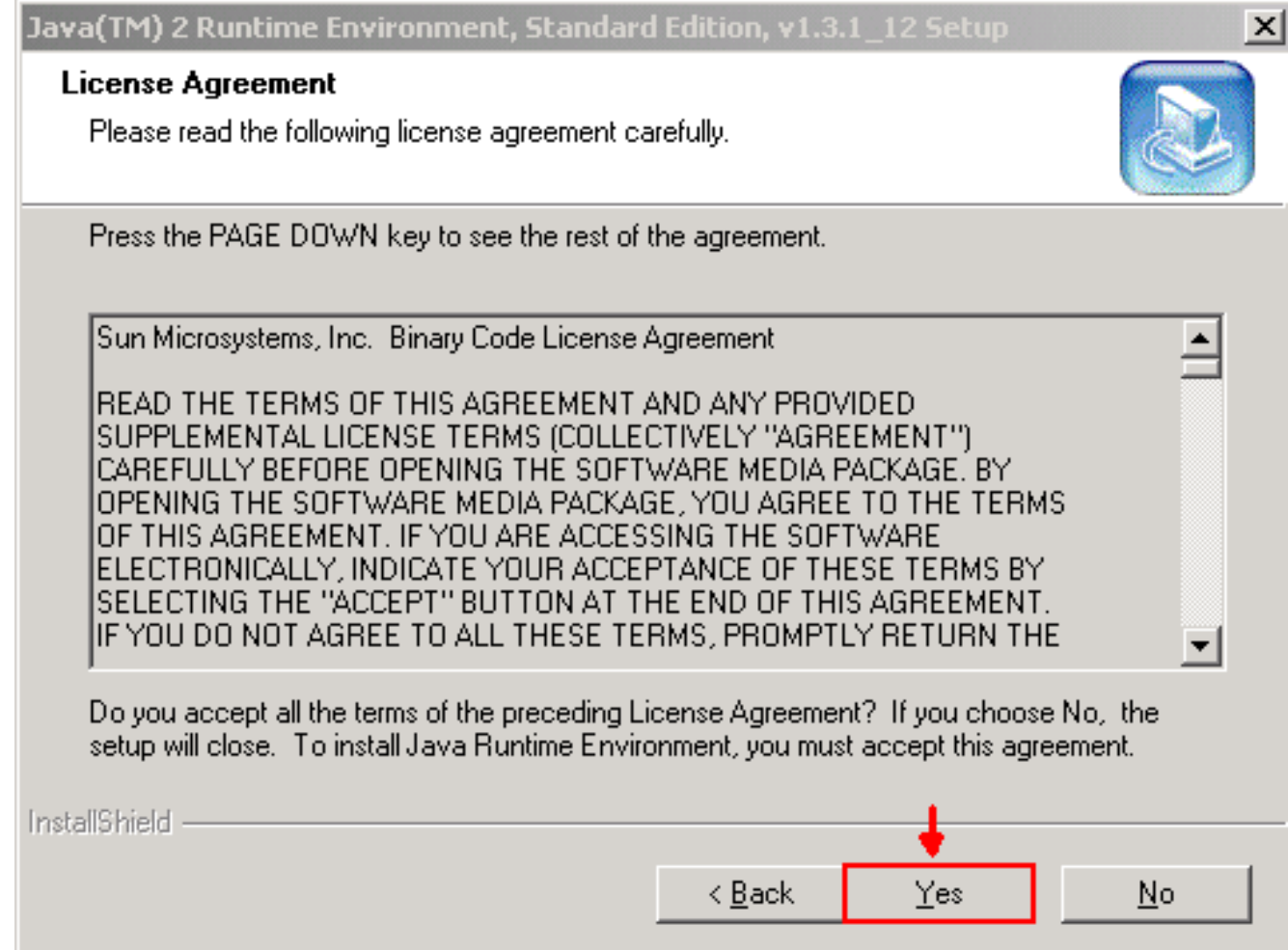

3. Installeer JRE aan de voorgestelde map en klik op **Volgende** (zie <u>afbeelding 5</u>).**Afbeelding 5** -Kies de locatie van de bestemming

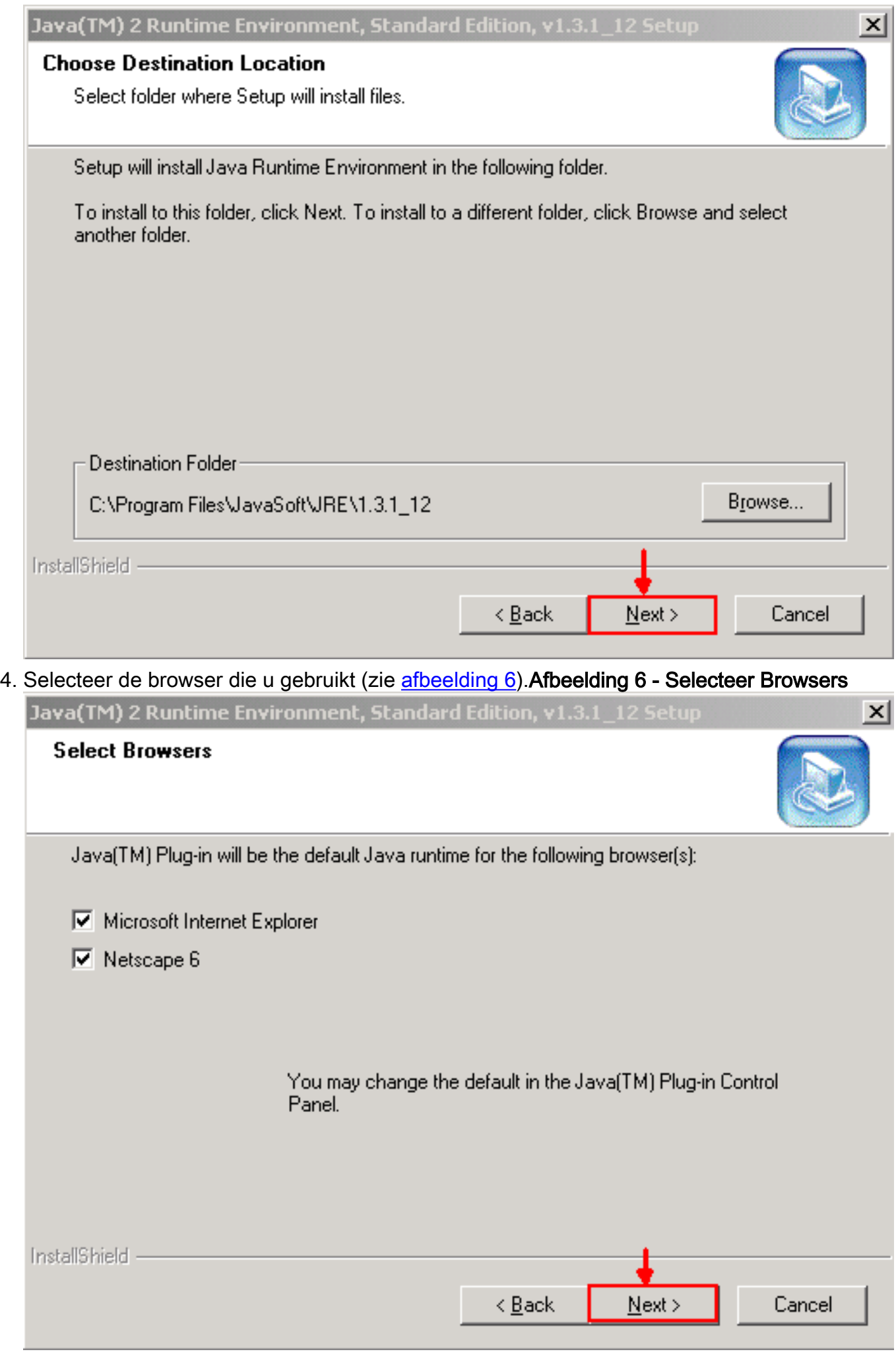

De JRE installeert. Wanneer de installatie is voltooid, wordt het installatieprogramma automatisch beëindigd.

## <span id="page-6-0"></span>Gerelateerde informatie

● [Technische ondersteuning en documentatie – Cisco Systems](//www.cisco.com/cisco/web/support/index.html?referring_site=bodynav)